# 8. Publicizing Your Workshop

When you schedule a workshop you should publicize it so that participants can register for it. The easiest way to do this is to post message to the appropriate campus group. (See How do I send a message to faculty and staff? here: https://announce.appstate.edu/faq) A direct link to the Registration screen for a workshop can be included in the message so recipients need only click the link to find it.

- To get this link, click on the View Registration screen link on the Workshop Sections page, then copy the URL in the Address field of your browser and paste it as a link in the email announcement;
- · or right-click the View Registration Screen link and select Copy Link Location or Copy Link Address or Copy Shortcut.

NOTE: This URL will always bring users to the current Registration screen for the workshop which lists all scheduled upcoming Workshop Sections, so you can reuse an email announcement for sections of the same workshop that you schedule later.

You can also describe in an email or printed announcement how to find the workshop on the website workshops.appstate.edu using the FIND A WORKSHOP filters (see page 5).

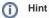

One administrator has successfully emailed a workshop announcement by going to the Registration screen for the workshop and copying everything from the workshop name to the Register button and pasting this into an email message. Because email clients vary it's not possible to give complete instructions for this process that will apply to everyone; you will have to do some experimenting on your own. Your message will need to be formatted as HTML or Rich Text as opposed to Plain Text to retain the formatting of the copied text and for links to work from the email message.

## **Related Articles**

- 1. What is the Workshop Scheduler?
- 2. Creating a Workshop Department (formerly known as "Learning Community")
- 3. Terminology in the Workshop Scheduler Documentation
- 4. WORKSHOP ADMINISTRATION MENU
- 4.a. My Workshops
- 4.b. My Profile
- 4.c. Workshop Listing
- 4.d. Communities
- 4.e. Workshop Types
- 4.f. Participants
- 5. Workshop Roster Screen
- 5.a. Marking Workshop Attendance
- 6. Add or Edit a Workshop
- 7. Add or Edit a Workshop Section
- 9. User Registration
- Creating Course Types
- Technical Support and Admin Account Requests
- Workshop Scheduler Dashboard

#### Search Knowledge Base

### **Submit a Service Request**

We value your feedback! Click HERE to suggest updates to an existing article, request a new article, or submit an idea.